Complete User Manual

# SHOTKAM **SHOTGUN**

www.shotkam.com

# BEFORE GETTING STARTED

# Video tutorials are available online at www.shotkam.com/support Charge your ShotKam upon receipt (p.6)

IMPORTANT: Always ensure your gun is unloaded while setting up your ShotKam.

# **WHAT'S INCLUDED**

ShotKam Gun Camera 12 Gauge Bracket Mount USB Cable and Adapter Hard Camera Case Microfiber Cloth Allen Key/driver (to tighten screws) **Spare** Parts:

> -Clear Membrane for Back Cap -Orange Lens Cover -Rubber Mounting Pads -Tube O-ring -Bracket Screws -Allen key

# **LED LIGHTS**

#### SOLID LEDs

- **Initial Warm-up**
- **Ready and Recording Video (flashing blue LED will come on** *after* **the recoil)**
- **Fully Charged**

### FLASHING LEDs

Sleep Mode (slow flash) Low Battery (quick flash) Charging (approx. 2 hours to fully charge).

#### BOTH LEDs

- $\blacksquare$  +  $\blacksquare$  Initiating Wi-Fi Mode
- $\blacksquare$  +  $\blacksquare$  Wi-Fi Mode, not connected to ShotKam app
- $\blacksquare$  +  $\blacksquare$  ShotKam app is connected (Wi-Fi Mode)
- $\blacksquare$  +  $\blacksquare$  Memory Full
- **1** + **Saving Video**

If no LED lights come on, please perform a hard reset using the small reset hole. Once complete, fully charge.

### TABLE OF CONTENTS

# **INITIAL SET-UP: PRE-SHOOTING**

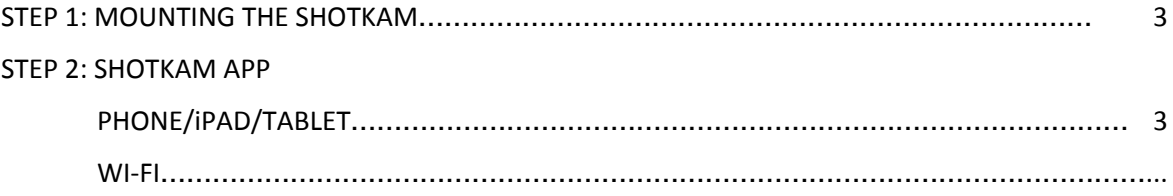

# STEP 3: ADJUSTING THE SETTINGS

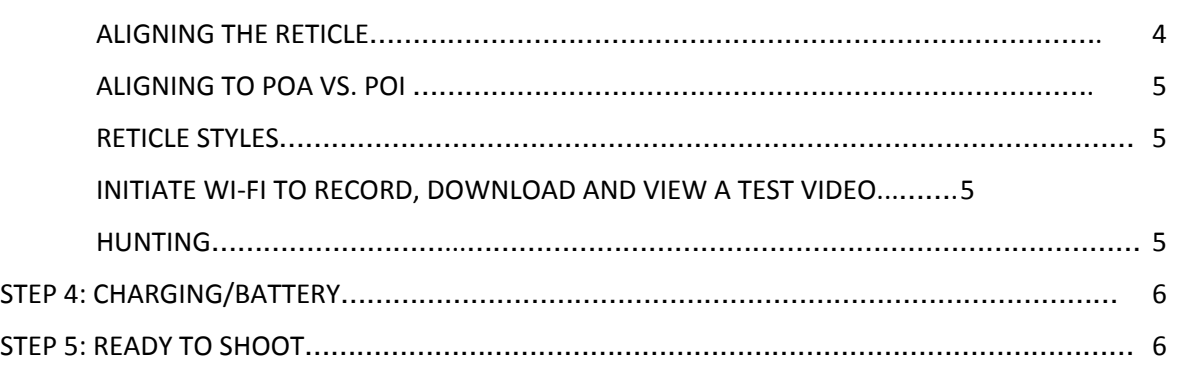

# **INITIAL SET-UP: POST-SHOOTING**

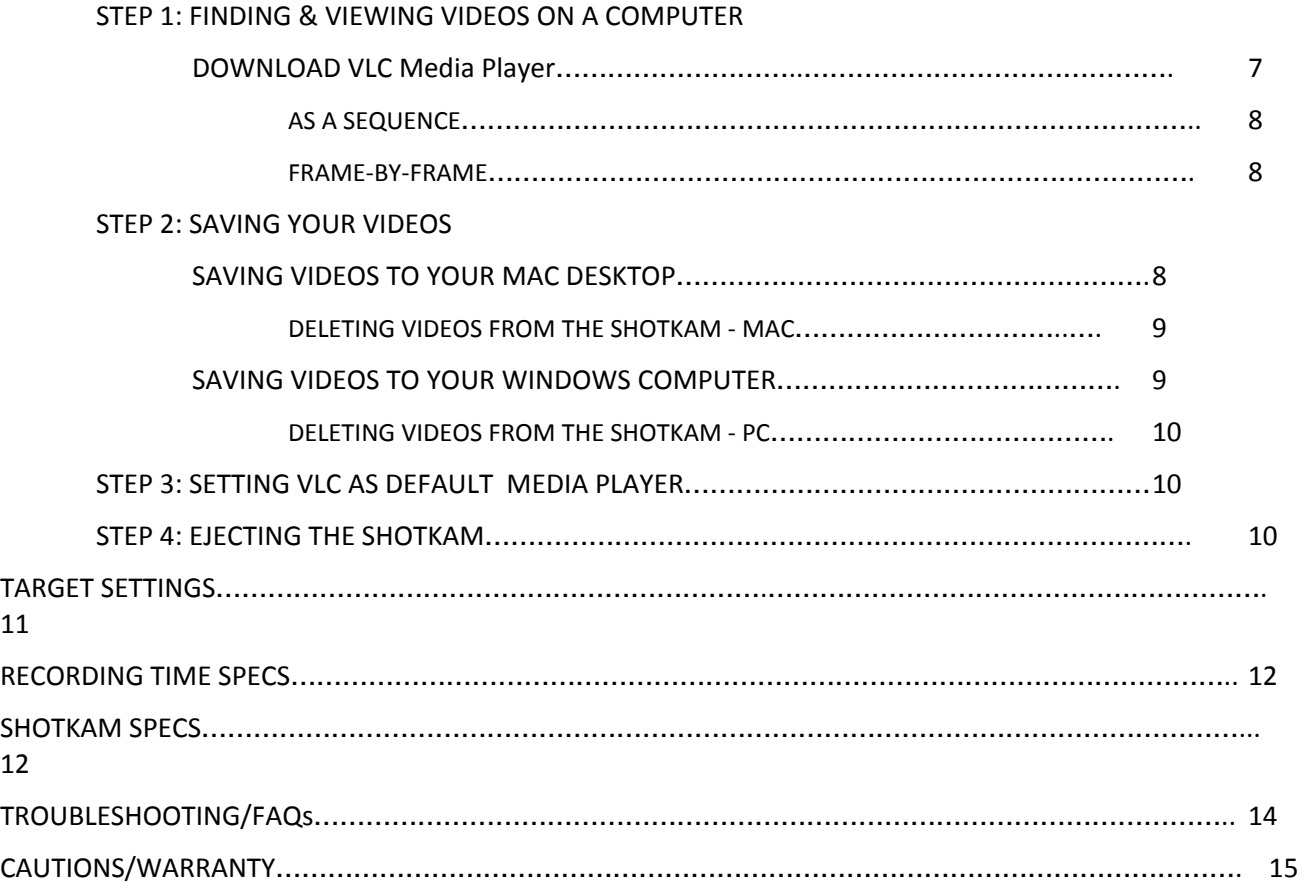

# INITIAL SET-UP: PRE-SHOOTING

# **STEP 1 – MOUNT YOUR SHOTKAM**

### **ENSURE YOUR GUN IS EMPTY**

**A**. Lay gun on its side on a flat surface, with the barrel end hanging off the edge (a table or countertop is best).

**B**. Remove the 12G bracket that comes attached to your ShotKam using the provided Allen key/driver. There is a spare Allen key/driver in your spare parts bag if needed.

**C**. With the USB connector port on the side closest to the barrel, place brackets on the ShotKam, **ensuring that the rubber ridge of the pad aligns with the groove in the ShotKam.** The sticker should be visible on the bottom.

\* Always mount the ShotKam 6" - 10" from the muzzle end of the barrel and at least 3" from any porting holes (NOT on barrel porting holes).

**D**. Using the Allen key/driver, tighten the brackets around the barrel, alternating between screws to establish correct and even placement, but not yet tightening completely.

**E**. Verify that the camera is directly under the barrel and that the USB port is on the side closest to the barrel, with the bottom sticker visible. Now finish tightening the screws - DO NOT OVER-TIGHTEN.

# **STEP 2** - **DOWNLOAD THE "SHOTKAM" APP**

# **PHONE/iPAD/TABLET ONLY**

Available in both the App Store (iOS) and Google Play Store (Android).

**\*The app is NOT for use on a computer. It is only for smartphones & tablets.**

**A**. In the Apple App Store or Android Play Store, search apps for "Shotkam" (one word) and download the **free** app.

**B**. Do not open the app yet.

### **INITIATE THE BUILT-IN WI-FI**

\*The ShotKam is equipped with its own Wi-Fi; it is a direct connection between your phone/iPad/tablet and the ShotKam. You do not need cellular data, a hotspot, bluetooth, or to be in range of another network/internet source.

**B**. Start with your ShotKam OFF, then turn ON the Wi-Fi by pressing and holding the control button for 3-7 seconds, then releasing it. Both orange LED lights will now come on; wait about 10 seconds until 1 orange LED stops flashing. Once it stops, the other LED will turn green. You are now in Wi-Fi mode. The ShotKam itself has Wi-Fi, so you do not need any other Wi-Fi source.

**C**. Going back to your phone/iPad/tablet, ensure the Wi-Fi is turned ON and go to the device's settings (Connections > Wi-Fi) and select "Wi-Fi."

**D**. A list of available networks will appear, select "SHOTKAM." If you do not see this network, then refresh your list and tap on "SHOTKAM" to connect. Once connected, you may see "Security Recommendation" or "Connected, No Internet." These are normal messages and your ShotKam Wi-Fi is connected. The Wi-Fi is a direct connection.

**E**. Once you are connected to this network, exit your device's Wi-Fi screen by pressing its "Home" button; now open the

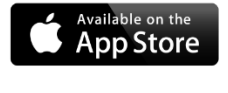

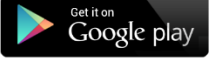

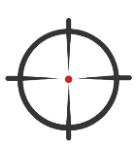

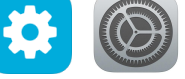

ShotKam app.

NOTE: If your app is not opening, check that your device is still connected to the ShotKam's Wi-Fi network. If the app is still not opening after this, charge the ShotKam for 3 hours and try again.

# **STEP 3 - ADJUST THE SETTINGS**

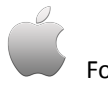

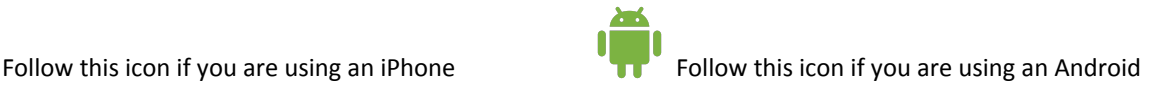

**A**. You can now make any necessary adjustments to your ShotKam settings (i.e. target type, reticle style, wake-up sensitivity, etc.). See page 11 for Setting specifications and other recommended settings.

i. Press the settings button (gear icon) within the app ii. Choose your target type, gun type, etc.

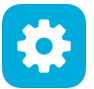

Once you have adjusted your settings, you must hit "Save" in the top left corner. Exit the app, then turn OFF the ShotKam.

Once you have adjusted your settings, you must hit "Save" in the top left corner. Exit the app, then turn OFF the ShotKam.

**B**. Next, you will need to align the reticle; continue below.

# **ALIGN THE RETICLE (POINT-OF-AIM INDICATOR)**

### ENSURE YOUR GUN IS EMPTY

\*The reticle is the red dot or crosshair seen in our videos. This is a patented reticle alignment system available only through ShotKam.

**A**. Place your gun on a table and point it at a stationary target about 10-30 yards away; align the bead of your gun to the center of the target. We provide an orange target sticker, but you can use any target (e.g. the corner of a roof, tree branch etc.).

**B**. Put your ShotKam into Wi-Fi mode by pressing and holding the control button for 3-7 seconds, then releasing it. Both orange LED lights should now come on; wait about 10 seconds until 1 orange LED stops flashing. Once it stops, the other LED should turn green. You are now in Wi-Fi mode.

**C**. Go to your smartphone and connect to the "ShotKam" Wi-Fi network. See step 2C – 2E for instructions on connecting to the ShotKam Wi-Fi network.

**D**. Open the ShotKam app. See step 2 if you have not downloaded it, or are having trouble connecting the app to your ShotKam.

**E**. You will now see the reticle in the center of your screen. If not, your ShotKam may have gone into sleep mode - simply click the control button once to waken it (or bump it). The reticle will now appear.

**F**. To align the reticle, tap on the orange crosshair icon (bottom right).

G. Use the arrows to center the reticle on the target. You can hold or tap arrows, but allow a few seconds for Wi-Fi delay (example: tap once or twice, wait for it to move, then tap again, wait for it to move, etc.).

**H**. Once the reticle is centered on the target, hit the "**Save**" button in the top corner of your screen to save the reticle

alignment settings.

**I**. Exit the app, then turn off the ShotKam (one click of the control button, or two if it is in sleep mode).

\*REMEMBER TO CHARGE YOUR BATTERY PRIOR TO SHOOTING - APPROX. 3 HOURS THE NIGHT BEFORE OR MORNING OF (CHARGING OVERNIGHT WILL NOT HARM THE BATTERY OR CAMERA).

# **RECOMMENDED: ALIGNING TO POINT-OF-AIM (POA) VS. POINT-OF-IMPACT (POI)**

We suggest that the reticle is aligned to the **POA** instead of your POI. Instructors like Gil Ash, Harlan Campbell, and George Digweed all set up the reticle to the gun's POA. Aligning the reticle to the POA will allow you to train your "subconscious brain" on where to put the muzzle. Notable exception: Trap shooters may want to align to the POI when testing chokes and cartridge performance.

### **RECOMMENDED RETICLE STYLES:**

Red Dot - Ideal for hunting.

**T** Orange Crosshair - This is the default reticle style. This is ideal for Clay shooting as it reveals a canted (tilted) mount.

*\* There are other reticle styles available, or the reticle can be turned OFF completely.*

### **INITIATE WI-FI TO RECORD, DOWNLOAD AND VIEW A TEST VIDEO**

IMPORTANT NOTE: When videos are watched through the **ShotKam app (in Wi-Fi mode),** they are recorded at half the frame rate and will lessen the battery life. You are given the option to "Watch Now" or "Watch Now & Save to Device." To observe them more closely, they will need to be watched on a computer. The app *does* have sound but cannot go frame-by-frame.

**A**. Press the record icon (red camera) once to start recording. Wait a few seconds for it to record video.

**B**. Once a few seconds of recording are complete, press the red camera/record icon once more to stop recording.

**C**. Hit the play icon (blue arrow) once.

**D**. Your video is here. Tap the dated folder icon once to open it and then tap the "download" icon (downward arrow) on the far right of the video and select "Watch Now" and then "Start." Wait for download to complete.

**E**. Now hit the blue play icon to the far right of the video. Downloading the videos does NOT store them on your device unless you select "Watch Now & Save to Device." They will, however, still be on the ShotKam's memory for when you plug it into your computer. **If you delete videos within the app, then they will be permanently gone.**

**F**. Hit "back" from the top left of the screen to return to main page.

Once you exit the app, the videos will still appear in the app, but you will have to "download" them again to view them.

### **HUNTING**

First, change the target type to "Flying Birds" or "Ground Game" (see page 3 for ShotKam app instructions).

When standing with a closed, loaded gun in the field, the ShotKam will need woken up before shooting. Waken the camera by bumping the fore-end or stock of the gun. Do this when you see a bird approaching. If a shot is taken within 30 seconds of wakening the ShotKam, the video will be saved. If not, the camera will go back into sleep mode. **Bumping the gun at any point with the heel of your hand will restart that 30 second timer.**

We suggest you practice wakening your ShotKam a few times at home:

**A**. With an **unloaded gun**, close the action and allow the camera to go into sleep mode (approximately 30 seconds).

(sleep mode = blinking green LED)

**B**. Imagine a bird flying in and bump the fore-end or stock of the gun to waken the ShotKam. (ready = solid green LED)

NOTE: Once the gun has been bumped to waken the ShotKam (solid green LED), it will stay awake for 30 seconds. If a shot is taken within the 30 seconds, then it will be saved (blue LED). If not, the camera will go back into sleep mode to conserve battery power. Bumping the gun at any point with the heel of your hand will restart that 30 second timer. Only the recoil will trigger the blue LED.

# **STEP 4 – CHARGING/BATTERY**

The ShotKam has an internal battery which is rechargeable via the USB port. This battery cannot be accessed directly. The life-expectancy is 3 years and a battery replacement costs \$40.

Battery life in **normal shooting mode**, from fully charged, is:

Clay Shooting: 4 - 5 hours Hunting: 4 - 6 hours (produces longer videos)

Battery life in **Wi-Fi mode** is typically 1 hour (less if also shooting while in Wi-Fi mode). The Wi-Fi mode is for adjusting the ShotKam's settings and for "in-the-field" shot-analysis of problematic targets. The ShotKam can only record video at half the frame rate (50 fps instead of 100 fps) while in this mode.

# **CHARGE THE BATTERY**

Normal charging is via USB port to computer. The provided USB cable will convert to the correct voltage, so it can be plugged into any computer or wall adapter internationally. If at any point you need a new cord, please be sure it converts the voltage down to 5V.

**A.** Remove the rear cap by twisting it to the left. Ensure the ShotKam is OFF (one click of the control button, or two if it's in sleep mode).

**B**. Use the provided USB cable and gently place the smaller end into the port of the camera, ensuring the direction of the plug is matched to the direction of the camera port (longer end on top, shorter end on bottom).

**\*IT IS IMPORTANT NOT TO FORCE THE CABLE PLUG INTO THE USB PORT OF THE CAMERA**. Please take care to correctly align it before inserting.

**C**. Plug the USB port into your computer or the provided wall adapter (flashing red LED = charging). A car adapter with a USB port will also work.

**D**. Allow for approximately 3 hours to fully charge (from empty).

(solid red LED = fully charged)

NOTE: Charge within 24 hours of the shooting. The battery will NOT be harmed if left on the charger overnight.

**E**. Remove the USB cable and place the rear cap back on by twisting right. Ensure it is firmly in place, but not over-tightened. Remember, this rear cap with the clear membrane, when correctly in place, is what makes the ShotKam weatherproof.

# **WEATHER AND YOUR BATTERY**

The ShotKam is made to operate in temperatures from 32°F-110°F (0°C-43°C).

Extreme cold will shorten your battery life. If you plan to shoot in temperatures below 32°F, then you can extend the battery life by placing hand warmers around the ShotKam while not in use.

# **STEP 6 - READY TO SHOOT**

# **CLAY SHOOTING**

**A**. Turn ON the ShotKam with one click of the control button (one green LED).

- **B**. Load your shotgun and close the action (LED will turn solid green = ready).
- **C**. Shoot within 20 seconds (for clay targets) of closing the action (blue LED will come on **after** the recoil).
- **D.** Turn OFF at the end of the day (may require clicking the control button twice if in sleep mode).

NOTE: Do not shoot when in Wi-Fi mode - the ShotKam can only record at half the frame rate when in this mode (50 fps instead of 100fps).

#### **HUNTING**

See the hunting section on page 5.

# INITIAL SET-UP: POST-SHOOTING

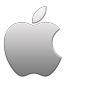

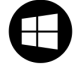

Follow this icon if you are using a Mac Follow this icon if you are using a Windows PC

# **STEP 1 -FINDING & WATCHING VIDEOS ON A COMPUTER**

#### VIDEO TUTORIALS AVAILABLE AT SHOTKAM.COM/SUPPORT

The ShotKam videos can be viewed in QuickTime, Windows Media Player or **VLC Media Player (recommended).**

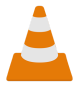

### **DOWNLOAD VLC MEDIA PLAYER**

**A**. Plug the ShotKam into your computer using the provided USB cable. > Please take care to correctly align it before inserting.

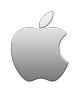

**B**. Once connected, open Finder from the Dock.

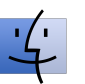

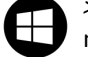

**C**. Scroll down the left-hand column and select "SHOTKAM" under "Devices."

You will now see a list of files that come on the ShotKam's SD card:

*> VLC Media Playe*r - A link to the latest VLC Media Player download.

*> shtkmcfg* - This is the configuration file for the setting specifications. **Do not edit this file.**

*> MISC* - This is the configuration file for the Wi-Fi. **Do not edit.**

*> ShotKam Manual* - A PDF format of the ShotKam manual.

**B**. Once connected, File Explorer should open automatically.

> If File Explorer does not automatically open:

**i.** Ensure each end of the cable is securely and fully inserted into the correct ports. A red LED will start flashing; if not, do a hard reset (page 14).

**ii**. If it still does not open, click open the yellow folder icon on the bottom left corner of your screen and select "File Explorer".

**C**. Scroll down the left hand column and select "SHOTKAM."

You will now see a list of files that come on the ShotKam's SD card:

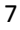

*> VLC Media Player* - A link to the latest VLC Media Player download.

*> shtkmcfg* - This is the configuration file for the setting specifications. **Do not edit this file.** *> MISC* - This is the configuration file for the Wi-Fi. **Do not**

# **edit.**

*> ShotKam Support* - A link to our website's Support page.

**D**. Click open the VLC Media Player.html file.

**E**. This will open the VLC Media Player website (videolan.org) where you can click the large blue or yellow icon: "Download VLC."

**F**. Once the download is complete, a downward arrow will appear in the top right corner of your browser (if using Safari). Click the arrow, then click on the newly downloaded VLC software (Ex: vlc-2.2.5.dmg).

**G**. A pop-up will appear with the VLC icon. Drag the orange cone icon over to the Applications folder.

**H**. Then it will say, "Copying VLC to Applications." Once finished copying, open the Applications folder and locate VLC.

**I**. Now drag the VLC icon do your Dock so it can be easily accessed.

**J**. Open VLC. The first time you open it a pop-up will appear saying, "VLC is an application downloaded from the Internet. Are you sure you want to open it?" **Select Open**.

Now you're ready to view your videos.

*> ShotKam Manual* - A PDF format of the ShotKam manual. *> ShotKam Support* - A link to our website's Support

**D**. Double-click the VLC Media Player.html file to open it.

**E**. This will open the VLC Media Player website (videolan.org) where you can click the large blue or yellow icon: "Download VLC."

**F.** Once the the download is complete:

Page.

>**Chrome browser**: The cone will appear on the bottom left of your screen, click "VLC - 2.2.5" and then "Run."

>**Explorer browser**: Click "Save" and then "Run" >**Firefox browser**: Select "Save File," then an arrow will appear in the top right corner once the download is complete. Click the arrow and select the top file "VLC - 2.2.4"

If it asks you if you would like to allow VLC media player to make changes to your computer, select "YES." Continue when the VLC download is complete.

**G**. A new window will pop-up with a series of windows:

> "Welcome to the VLC Media Player Setup Wizard," select **NEXT**.

> "License Agreement," read and select **NEXT**. >"Choose Components," leave as-is and select **NEXT**

**H**. Once the program is done installing, you will see "Completing the VLC Media Player Setup Wizard." Ensure "Run VLC Media Player" is checked and then hit **FINISH**.

**I**. For quick access, right-click on the orange cone icon on the bottom of your screen (in the taskbar) and select "Pin to taskbar."

Now you're ready to view your videos.

# **VIEW YOUR VIDEOS**

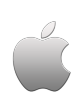

**A**. Use the provided USB cable to connect the ShotKam to your computer.

**B**. Open VLC Media Player (the orange cone icon on your desktop or Dock).

**C**. Click in the VLC Media Player window to make it active, then click "File" in the upper left menu and select "Open File."

**D**. Scroll down the lefthand column and click on "ShotKam" and then in the next column select "ShotKam" again. Click the dated folder and you will now see a list of shots.

#### **TO VIEW AS A SEQUENCE:**

**A**. Click once on the first shot, hold down the shift key, and then click on the last shot.

**B**. Select "Open" in the bottom right of the window.

TIP: To pause or play, press the spacebar on your keyboard.

#### **TO VIEW FRAME-BY-FRAME:**

Press the "E" on your keyboard.

# **TO SAVE SHOTS TO YOUR COMPUTER'S HARD DRIVE:**

Drag the dated folder to your desktop. This will allow you to view your videos without the ShotKam plugged in.

#### **TO DELETE SHOTS:**

**A**.Hold the ctrl key down and click on the folder. Then select "Move to Trash"

**B**. Next, empty the Trash bin by clicking the trash icon in your Dock and selecting "Empty."

The shots are not permanently deleted until the bin has been emptied.

Once the ShotKam has been fully charged (red LED is solid), eject the ShotKam.

**Always properly EJECT your ShotKam before disconnecting it from your computer (page 10).**

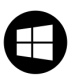

**A**. Use the provided USB cable to connect the ShotKam to your computer.

**B**. Open VLC Media Player (the orange cone icon on your desktop).

**C**. Click "Media" from the top menu and select "Open File."

**D**. Scroll down the left-hand column and select "SHOTKAM" by clicking once.

**E**. Double click "ShotKam" in the next column and then on the dated folder.

**F**. This will now be a list of your saved shots/videos.

#### **TO VIEW AS A SEQUENCE:**

**A**. Click once on the first shot, hold down the shift key, and then click on the last shot.

**B**. Select "Open" in the bottom right of the window.

TIP: To pause or play, press the spacebar on your keyboard.

#### **TO VIEW FRAME-BY-FRAME:**

Press the "E" on your keyboard.

OR

Click on the "View" tab, select "Advanced Controls," and then click the red, downward facing arrow

# **TO SAVE SHOTS TO YOUR COMPUTER'S HARD DRIVE:**

Drag the dated folder to your desktop. This will allow you to view your videos without the ShotKam plugged in.

#### **TO DELETE SHOTS:**

**A**.Right-click on the dated folder

**B**. Select "delete" from the dropdown menu

Once the ShotKam has been fully charged (red LED is solid), eject the ShotKam by right-clicking on the device from the left hand column and selecting "eject" from the dropdown menu.

**Always properly EJECT your ShotKam before disconnecting it from your computer (page 10).**

# **STEP 3 - SET VLC AS DEFAULT MEDIA PLAYER**

NOTE: In order to view the videos frame-by-frame, you must open them in VLC.

**A**. With the ShotKam plugged into your computer, open Finder.

**B**. Under "Devices" open "SHOTKAM" then open the *folder* "SHOTKAM."

**C**. Open one of the dated folders so a list of videos are displayed.

**D**. Right-click one of those videos.

> To right-click on a Mac trackpad: press and hold the Control button and simultaneously click the mousepad.

**E**. Select "Get Info."

**F**. Find the section titled "Open with:" and click the small arrow next to it to drop down the menu.

**G**. You will see two arrows to the right of "," click them and scroll down to select "VLC."

**H**. Now hit "Change all."

**I**. A pop-up will appear, select "Continue."

**J**. All your ShotKam videos from now on will open in VLC.

**A**. With your ShotKam plugged into your computer, open File Explorer.

**B**. From the left hand column, select "SHOTKAM" then open the *folder* "SHOTKAM" by double-clicking it.

**C**. Open one of the dated folders so a list of videos are displayed.

**D**. Left-click one of the videos so it is highlighted in blue.

**E**. Right-click the highlighted video and select "Properties" (at the bottom).

**F**. Next to "Open with:" click the "Change" button.

**G**. Select "VLC" with the [ICON]

**H**. Hit "OK."

**I**. Hit "OK" again.

**J**. All your ShotKam videos from now on will open in VLC.

# **STEP 4 - PROPERLY EJECT THE SHOTKAM**

To prevent file corruption and other damage to your ShotKam's electronics board, it is important to properly eject it from the computer each time before unplugging it.

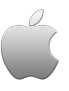

**A**. Open Finder (if not already open).

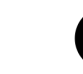

**B**. Under "Devices" in the left-hand column, you will see "SHOTKAM" with an eject icon next to it. Click to eject.

**C**. Once "Eject" has been selected, it is safe to unplug the USB cable.

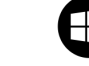

**A**. Open File Explorer window (if not already open).

> If your ShotKam is connected to your computer, then the File Explorer window will already be open unless you have closed out of it.

**B**. Right-click "SHOTKAM" on the left-hand column and select "Eject."

**C**. Once "Eject" has been selected, it is safe to unplug the USB cable. You may get a pop-up saying it is safe to eject.

# **TARGET SETTINGS**

# **How the ShotKam Works**

Turn the ShotKam ON with one click of the control button.

The ShotKam will begin recording a video once the shotgun action is closed (solid green LED will come on). It will record 20 - 60 seconds of video (depending on target type), but only **save** the video (blue LED) if there is a recoil. If there is no recoil, then it will dismiss that recording.

# **CLAYS:**

*Sleep Mode*: Initiates after 20 seconds of inactivity. Open & close the action to waken the ShotKam.

*"Normal" Recording Time*: 2 seconds pre-shot, 1 second post-shot. Playback speed is 1/3 speed, therefore videos will be 9-15 seconds long.

If two shots are taken within 7 seconds of each other (true & report pairs), then both shots will be saved in a single video.

# **FLYING BIRDS:**

*Sleep Mode*: Initiates after 30 seconds of inactivity. Bump the gun to waken the ShotKam or restart the timer.

*"Normal" Recording Time*: 3 seconds pre-shot, 3 seconds post-shot. Playback speed is 1/3 speed, therefore videos will be 18-30 seconds long.

If multiple shots are taken within 9 seconds of each other, then they will be saved in a single video.

# **GROUND GAME:**

*Sleep Delay*: Initiates after 300 (5 minutes) seconds of inactivity. Bump the gun to waken the ShotKam or restart the timer.

*"Normal" Recording Time*: 6 seconds pre-shot, 20 seconds post-shot

Records as a single video if there are multiple shots fired within 10 seconds of each other.

### **PAPER TARGETS:**

*Sleep Delay*: Initiates after 60 seconds of inactivity. Bump the gun to waken the ShotKam or restart the timer.

*"Normal" Recording Time*: 2 seconds pre-shot, 1 second post-shot

Records as a single video if there are multiple shots fired within 8 seconds of each other.

# **RECORDING TIME SPECIFICATIONS:**

**"SHORT"** recording time = HALF of the normal recording time

#### **"NORMAL"** recording time:

Clays = 2 seconds pre-shot, 1 seconds post-shot

Flying Birds = 3 seconds pre-shot, 3 seconds post-shot

Ground Game = 6 seconds pre-shot, 20 seconds post-shot

Paper Targets = 2 seconds pre-shot, 1 seconds post-shot

**"LONG"** recording time = TWICE the normal recording time

**"EXTRA LONG"** recording time = FOUR TIMES the normal recording time

These are adjustable settings within the app (see page 4).

# **SHOTKAM SPECIFICATIONS**

#### **WEIGHT**

5  $\frac{1}{2}$  oz (including brackets) = 155.922 grams (or 0.156 kg)

#### **DIMENSIONS**

1 ¼ inches in diameter = 3.175 cm

4  $\frac{1}{2}$  inches in length = 11.43 cm

#### **MATERIAL**

Housing material and mounting brackets are aircraft-grade aluminum.

#### **RECORDING**

The ShotKam has an accelerometer which registers forces, and tells it when to record. When the action of the gun is closed, the ShotKam starts to record a video (through a memory buffer). Once the ShotKam feels the recoil of the gun, then it saves the video from the memory buffer onto the internal memory. It only saves the critical time before, during, and after the shot.

#### **MOUNTING SYSTEMS**

Comes with a 12G bracket, but we also have 20G, 28G, .410, 12G side-by-side brackets , and a bow mount available.

#### **MEMORY**

A 32GB memory in the ShotKam is enough for approximately 1,000 clay videos or 500 hunting videos.

#### **LASER**

Class II laser device. The laser is designed as a training tool to aid shooters with their mounting technique while indoors (with an unloaded gun). Please see our Laser Tutorial for step-by-step instructions.

NOTE: The laser is NOT the reticle (red dot in the videos). It cannot be adjusted.

# **TROUBLESHOOTING/FAQs**

#### **HARD RESET**

A hard reset should be done when:

- > The ShotKam won't shut off
- > The ShotKam won't turn on
- > The red LED does not show when plugged in
- > The green or blue LED won't turn off

To complete a hard reset (this will NOT erase any of your videos):

- **1**. Unscrew the rear cap.
- **2**. Straighten out one end of a paper clip.
- **3**. Carefully insert the paperclip end into the small hole.
- **4**. Gently push the button and then remove the paperclip. You will feel resistance, but don't press too hard.
- **5**. Turn the ShotKam ON with one click of the control button.
- **6**. Screw the rear cap back on by twisting to the right. Ensure it is firmly in place, but not over-tightened.

### **FLASHING GREEN + BLUE LED LIGHTS, THEN POWERS OFF**

The SD card (memory card) is full. Delete shots to create space (page 10). For Macs only: empty trash bin (see page 9).

# **HOW LONG DOES THE BATTERY LAST & CAN I REPLACE IT?**

The ShotKam records different lengths of videos for each discipline. It typically lasts for 4 rounds of skeet, 4 rounds of trap, 2 rounds of sporting clays, or 100 shots at flying birds. Charge the ShotKam for 3 hours before shooting.

The ShotKam's battery is internal and cannot be replaced by the end-user. The battery will last 2-3 years and can be replaced for \$40 after the 1 year warranty expires.

If it is not lasting as it should, it could be due to extreme temperatures (see page 6). To test the performance, perform this battery test at home:

1. **Charge the ShotKam** via the USB cable to your computer for 3 hours. The red LED will stay solid once fully charged.

2. **Disable sleep mode:** Turn the ShotKam into Wi-Fi mode, then connect a smartphone or tablet to the ShotKam's Wi-Fi. Open the ShotKam app, tap on the settings icon (gear), tap on "Wake-Up Sensitivity," then select "Sleep Disabled - 1 Hour Battery Life."

For more detailed instructions on changing the settings, please reference the Quick Start Guide or online Complete User *Manual.*

3. Close the app and **turn the ShotKam OFF**.

- 4. Now turn the **ShotKam ON into normal shooting mode** (one click of the control button; 1 solid green LED).
- 5. **Time** how long it lasts before it turns off. The "standard" battery life is 55 minutes.

Contact support@shotkam.com for any questions.

### **THE RETICLE ALIGNMENT CHANGE WAS NOT SAVED**

In order to save your reticle alignment, you must hit "Save" within the ShotKam app.

#### **WHY WASN'T MY SHOT RECORDED?**

In order for a shot to be saved, it must be taken within 20 seconds of closing the action (or 30 seconds when hunting). Check that all of your settings are on "Normal" and that the ShotKam is wakening when the action is closed (LED will turn solid green). The ShotKam will record 90% of your shots.

### **CANNOT VIEW SHOT PATTERN**

The ShotKam videos can be slowed down to see the shot pattern, but you will not be able to see it well against a tree background. This is not a big concern, however, as seeing the pattern is typically not very informative. The best way to study the ShotKam videos is by studying the  $10 - 15$  pictures before the shot was taken. The ShotKam takes 100 fps\* (frames-per-second) in 1080p, but studying the 15 frames (pictures) before the shot is where you will be able to see why you missed (or broke) the clay.

\*Full HD x 100fps is the standard/default video format setting; this can be changed within the Shotkam pro app to 720p for 180fps.

#### **WHY ARE MY VIDEOS SLANTED?**

Check that the ShotKam is mounted directly under your barrel with the rubber pads of the bracket fitting into the grooves of the ShotKam tube. If they are, then the slant is due to the gun being canted (a tilted mount). This is a very common observation when first studying your ShotKam videos.

### **FLASHLIGHT DRILL**

#### **ENSURE YOUR GUN IS EMPTY**

The flashlight drill uses a laser to practice a smooth move/mount:

**1**. Start with the ShotKam off, then turn on its laser by holding the control button 15-20 seconds.

NOTE: The laser is NOT related to the reticle or the gun's point-of-aim; **it cannot be adjusted**. It is typically a few inches off, but that is not a problem for the purpose of the drill.

**2**. Practice a smooth move by pointing the laser into a corner of the room and steadily moving the spot along the edge of the room until the gun is mounted to your cheek. Avoid what is called the "teeter- totter."

# **MY COMPUTER IS NOT RECOGNIZING MY SHOTKAM WHEN I PLUG IT INTO THE USB PORT**

The most common reason for this is that the ShotKam was not ejected properly. Try plugging the ShotKam into a different USB port or a different computer. Then properly eject it (see page 10).

# **HOW DOES THE WI-FI WORK?**

The ShotKam has built-in Wi-Fi that enables you to connect directly with your smart device. You do not need data, Bluetooth, or any other source of Wi-Fi – just the ShotKam.

# **PLEASE SEE OTHER FAQ'S ON OUR WEBSITE shotkam.com/support**

#### **Cautions and Warranty**

Read all of the gun or bow manufacturer's safety information and safety instructions before handling the gun or bow, installing the ShotKam, or using the ShotKam on a gun or bow. Read and apply all of their instructions before using the ShotKam camera to avoid injury.

#### WARNING: Failure to follow these safety instructions could result in fire, electric shock, or other injury or damage.

Lithium-Ion Battery handling: The lithium-ion battery inside the ShotKam may present a hazard if mistreated. Do not disassemble, crush, or puncture the lithium-ion battery. Do not remove the battery. Keep the battery dry by using the waterproof membrane seal when the camera may be exposed to water. Do not expose the ShotKam to high temperatures (over 110F). To charge, only use the ShotKam USB Cable with a high-power USB port on a computer or other device which is compliant with the USB standards, or the ShotKam wall charger.

Disposal information: Do not dispose of either the ShotKam Camera or lithium-ion battery in a fire. Dispose of batteries in accordance with local laws and regulations.

Correct Disposal of this Product: This product should not be disposed of with other household wastes throughout the EU. To prevent possible harm to the environment or human health from uncontrolled waste disposal, recycle it responsibly to promote the sustainable reuse of material resources. To return your used device, please use proper return and collection systems or contact us at www.ShotKam.com and we can take this product for environmentally safe recycling.

FCC Information: This device complies with Part 15 of the FCC Rules. Operation is subject to the following two conditions: (1) This device may not cause harmful interference, and

(2) This device must accept any interference received, including interference that may cause undesired operation.

Warning: Changes or modifications to this unit not expressly approved by party responsible for compliance could void **the user's authority to operate the equipment.**

Note: This equipment has been tested and found to comply with the limits for a Class B digital device, pursuant to Part 15 of the FCC Rules. These limits are designed to provide reasonable protection against harmful interference in a residential installation. This equipment generates, uses and can radiate radio frequency energy and if not installed and used in accordance with instructions, it may cause harmful interference to radio communications. There is no guarantee that interference will not occur in a particular installation. If this equipment does cause harmful interference to radio or television reception, which can be determined by turning the equipment off and on, the user is encouraged to try to correct the *interference by one or more of these measures:*

•Reorient or relocate the receiving antenna. •Increase separation between equipment and receiver.

- •Connect the equipment to an outlet on a circuit different from that to which the receiver is connected.
- •Consult an experienced radio/TV technician for help.

Industry Canada: This Class B device meets all requirements of the Canadian Interference-Causing Equipment Regulations. Cet appareil numerique de la classe B respecte toutes les exigences du Reglement sur le materiel broulleur du Canada. Laser notice: ShotKam is a Class II laser device. Laser radiation is emitted when using the laser. Please use caution and do not stare directly into the beam or point at others.

RoHS: ShotKam camcorders comply with the European Union's R0HS directive 2002/95/EC and similar regulations that may be adopted by other countries for European Sales.

### **ShotKam LLC Return Policy**

Repairing or modifying: NEVER attempt to repair or modify the ShotKam Camera yourself. Disassembling a ShotKam will cause damage that is NOT covered under the warranty. The ShotKam does not contain any user-replaceable parts.

ShotKam LLC ("Manufacturer") warrants to the original end user ("Purchaser") that for the 1 year ("Warranty Period"), the ShotKam camcorder (excluding any third party software) and accessories ("Product") will be free from defects in materials and workmanship when properly installed and used for its intended purpose and in its intended operating environment.

**This warranty does NOT apply to any Product that has been either:**

**(a) Disassembled e.g front lens or rear lock ring removed**

#### **(b) Altered, repaired or modified**

(c) Damaged or destroyed by accidents or similar events or by any intentional, reckless or negligent acts or omissions of **any party.**

In the event of a defect, return the Product to the Manufacturer, but only after instructed to do so by Manufacturer. Purchaser shall ship and bear the cost of shipping the Product to Manufacturer and Manufacturer shall bear the cost of shipping the Product back to Purchaser after the completion of service under this limited warranty. Purchaser's exclusive remedy and Manufacturer's entire liability under this warranty will be for Manufacturer at its option to repair or replace the Product or refund purchase price less any rebates. Manufacturer does not warrant against loss of any data (including data stored on Product returned to Manufacturer for service), and assumes no liability for such loss. Purchaser assumes all liability, and as such releases Manufacturer from any liability, for any accident, injury, damage, death, loss, illegal activity or any other claim that may occur resulting from or during use of the Product, whether or not such use is foreseeable by Manufacturer.

ALL IMPLIED WARRANTIES OF MERCHANTABILITY OR FITNESS FOR A PARTICULAR PURPOSE ARE LIMITED TO THE DURATION OF THE APPLICABLE EXPRESS WARRANTY. ALL OTHER EXPRESS OR IMPLIED CONDITIONS, REPRESENTATIONS AND WARRANTIES, INCLUDING ANY IMPLIED WARRANTY OF NON-INFRINGEMENT, ARE DISCLAIMED.

Some jurisdictions do not allow limitations on how long an implied warranty lasts, so the above limitation may not apply to Purchaser. This warranty gives Purchaser specific legal rights, and Purchaser may also have other rights which vary by jurisdiction.

All third-party software provided with the Product is provided "As is". Purchaser assumes the entire risk as to the quality, performance, accuracy and effect of such software, and should it prove defective, Purchaser, and not Manufacturer, assumes the entire cost of all necessary servicing or repair.

TO THE EXTENT NOT PROHIBITED BY LAW, IN NO EVENT WILL MANUFACTURER BE LIABLE FOR ANY LOST DATA, REVENUE OR PROFIT, OR FOR SPECIAL, INDIRECT, CONSEQUENTIAL, INCIDENTAL OR PUNITIVE DAMAGES, HOWEVER CAUSED REGARDLESS OF THE THEORY OF LIABILITY, ARISING OUT OF OR RELATED TO THE USE OF OR INABILITY TO USE THE PRODUCT, EVEN IF MANUFACTURER HAS BEEN ADVISED OF THE POSSIBILITY OF SUCH DAMAGES. IN NO EVENT WILL MANUFACTURER'S LIABILITY EXCEED THE AMOUNT PAID BY PURCHASER FOR THE PRODUCT.

The foregoing limitations will apply even if any warranty or remedy provided under this Agreement fails of its essential purpose. Some jurisdictions do not allow the exclusion or limitation of incidental or consequential damages, so the above limitation or exclusion may not apply to Purchaser.

### **ShotKam LLC Disclaimer**

All purchasers, users, and any or all parties involved or engaging in the use of ShotKam LLC ("ShotKam") products agree to the following:

•ShotKam does not promote or endorse high risk, careless and/or dangerous activities and is not responsible for any injury during use of the ShotKam camera.

•The firearm or bow manufacturer's operating and safety instructions should be followed at all times. ShotKam is not liable for any use or misuse of firearms or bows.

•ShotKam's primary purpose is recording legal activities as defined by local authorities and ShotKam is not liable for any use or misuse.

All trademarks and registered trademarks mentioned herein are recognized as the property of their respective holders.

ShotKam is a product of ShotKam, LLC in Boca Raton, Florida. www.ShotKam.com ©2017 ShotKam LLC. All rights reserved.